## SISTEMA DE CLASIFICACIÓN DOCENTE

## **CÓMO INSCRIBIRSE EN EL SISTEMA ONLINE POR 1 ERA VEZ**

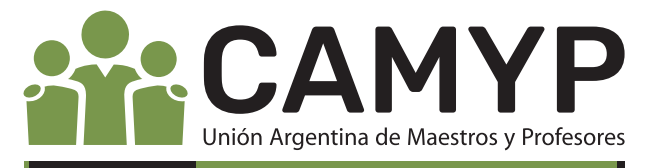

IMPORTANTE: Si aún no tenés cuenta BUE, sugerimos solicitarla desde la página de actopublico.bue.edu.ar, Para descargar esta info OPCIÓN "SOLICITAR CUENTA BUE" y completar el escaneá el código formulario de creación de cuentas. En la solapa de "DOCUMENTACIÓN", cargás todos tus títulos (secundario, terciario, posgrados, etc.), cursos, antecedentes pedagógicos, y si tenés, certificación de servicios de alguna otra institución educativa incorporada a la enseñanza oficial. **Buenos Aires Ciudad Clasificación Docente** lis daros DOCUMENTACIÓN  $A^+$   $A^-$ Sistema de C Agregar título Agregar cursos **4** L ORDINARIA 2023. SE APLICAN LOS CRITERIOS DE VALIDACIÓN Y CLASIFICACIÓN ESTABLECIDOS EN EL **IPORTANTE: SE** En el buscador de títulos, solo elegir una de las opciones (buscar por título, procedencia o resolución). Es importante tener en cuenta que al buscar por título secundario o terciario, si no encontrás la resolución que se detalla en el título, deberás elegir la opción "Institutos Oficialmente reconocidos, sin Resolución específica", no cargarlo manualmente. Si se busca por Resolución, se ponen solo números, por ejemplo si la resolución DGPR524/13 debe colocarse 524 13.

> En la misma solapa "INSCRIPCIONES", seleccioná "Inscripciones- Período Actual", y clickeá "NUEVA INSCRIPCIÓN ", seleccioná "Área de ..." y en la solapa de "Cargo" elegí de a un cargo

por vez, dándole "AGREGAR". Tendrás que repetir "NUEVA INSCRIPCIÓN" para cada cargo en el que quieras figurar en el listado. El sistema automáticamente te inscribirá tanto para el listado de Ingreso (excepto verano), como para el de Interinatos y suplencias.

Si deseás conocer en qué áreas anotarte de acuerdo a las incumbencias de tus títulos, en Acto Público en Línea cliqueá la opción "Mis Títulos" y completá el cuadro.

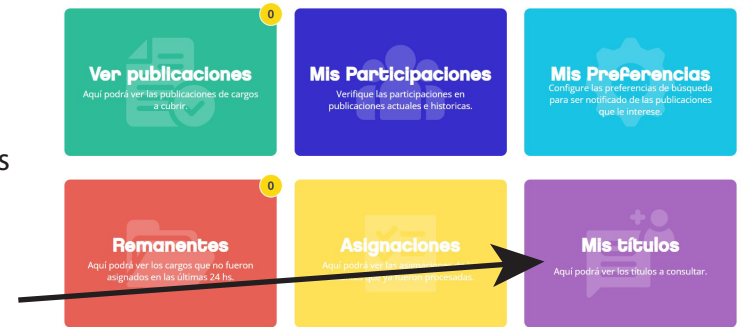

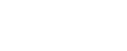

Si no contás con cuenta @bue.edu.ar registrate con un usuario temporal, en breve se te asignará una y se enviarán los datos de configuración a tu cuenta de registro temporal.

Cuenta @bue.edu.ar

@bue.edu.ar

**7**

**3**

**Usuario temporal + Nuevo Usuario** 

En la solapa de "INSCRIPCIONES", primero debés seleccionar el Distrito Escolar o sector, según área. Recordá GUARDAR

Ingresá con tu cuenta BUE a<br>**1** https://clasificaciondocente.buenosaires.gob.ar/

Una vez recibida tu nueva cuenta BUE, podrás realizar la

Si sos o alguna vez fuiste docente de la ciudad, debés ingresar con tu cuenta

inscripción en Clasificación Docente.

Si no recordás la contraseña, hacé click aquí.

**Bienvenido al sistema de Clasificación Docente** 

la opción elegida.

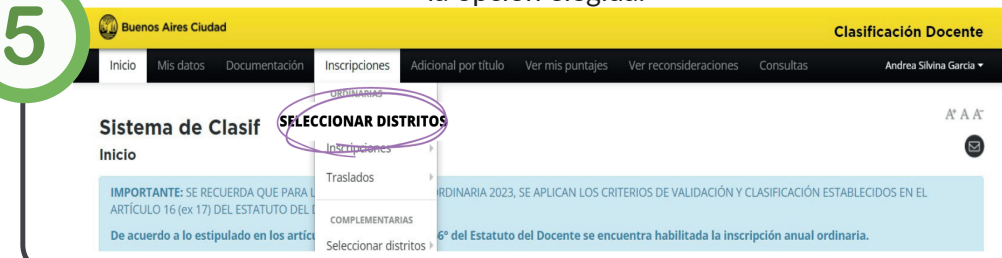

 Finalizada la inscripción, aguardá hasta las exhibiciones de los listados (Titulares, Interinatos y Suplencias e Ingreso) para realizar en caso de ser necesario la reconsideración correspondiente por errores u omisiones.

Oruro 1212 C.A.B.A. 4931-2761 camyp@camyp.com.ar camyp\_ok www.camyp.com.ar

**6**